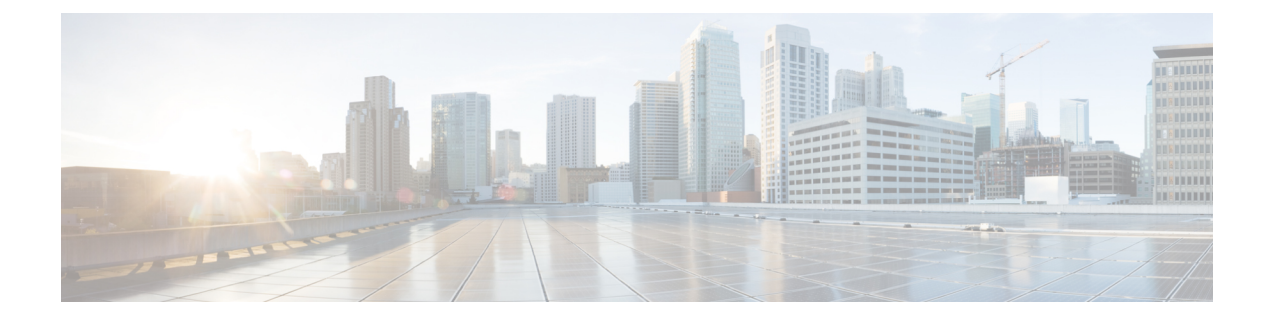

# **Installation and Initial Configuration**

- [Overview,](#page-0-0) on page 1
- System [Configuration,](#page-0-1) on page 1
- Set the [Appliance,](#page-1-0) on page 2

# <span id="page-0-0"></span>**Overview**

This guide provides the information on how to install the Cisco Prime Infrastructure 3.9 Physical Appliances Gen2, Gen 3, and Digital Network Architecture Center (DNAC1 & DNAC2).

# <span id="page-0-1"></span>**System Configuration**

### **Table 1: System Configuration**

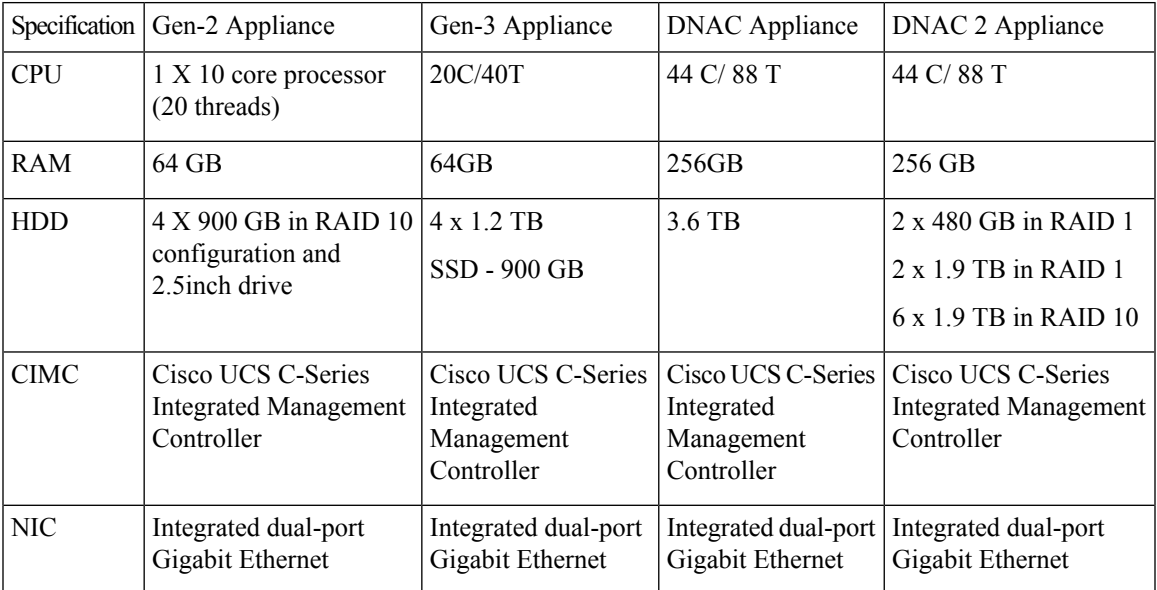

For scaling information on this server see the *Scaling* Prime [Infrastructure](http://www.cisco.com/c/en/us/support/cloud-systems-management/prime-infrastructure/products-installation-guides-list.html) section in Cisco Prime Infrastructure Quick Start [Guide.](http://www.cisco.com/c/en/us/support/cloud-systems-management/prime-infrastructure/products-installation-guides-list.html)

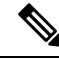

**Note**

When there is a flap time in hard appliance, ensure that the hardware clock (BIOS / CIMC) and the Network Time Protocol time are in sync.

## <span id="page-1-0"></span>**Set the Appliance**

This section describes how to set the Prime Infrastructure appliance.

- **Step 1** Attach a keyboard and monitor to the USB ports on the rear panel of the appliance or by using a KVM cable and connector to access the appliance console.
- **Step 2** Power on the appliance.
- **Step 3** To set up CIMC press F8 to enter the CIMC configuration utility and continue with Step 3 to Step 11. Continue with Step 12 in case you do not wish to configure CIMC.

You might need to press the function keys (F8, F6 and F2) more than once until the system responds. If you do not press F8 quickly enough you may enter the EFI shell. Press Ctrl, Alt, Del to reboot the system and press F8 again.

- The Cisco Integrated Management Controller (CIMC) is the management service that you use to remotely access, configure, administer, and monitor the Prime Infrastructure server. **Note**
- **Step 4** In the Configuration Utility window, change the following fields as specified:
	- NIC mode—Select **Dedicated**.
	- IP (Basic)—Select **IPV4**.
	- DHCP—Disable DHCP if enabled.
	- CIMC IP—Enter the IP address of the CIMC.
	- Prefix/Subnet—Enter the subnet of the CIMC.
	- Gateway—Enter the Gateway address.
	- Pref DNS Server—Enter the preferred DNS server address.
	- NIC Redundancy—Null

### **Step 5** Press **F1** to specify additional settings.

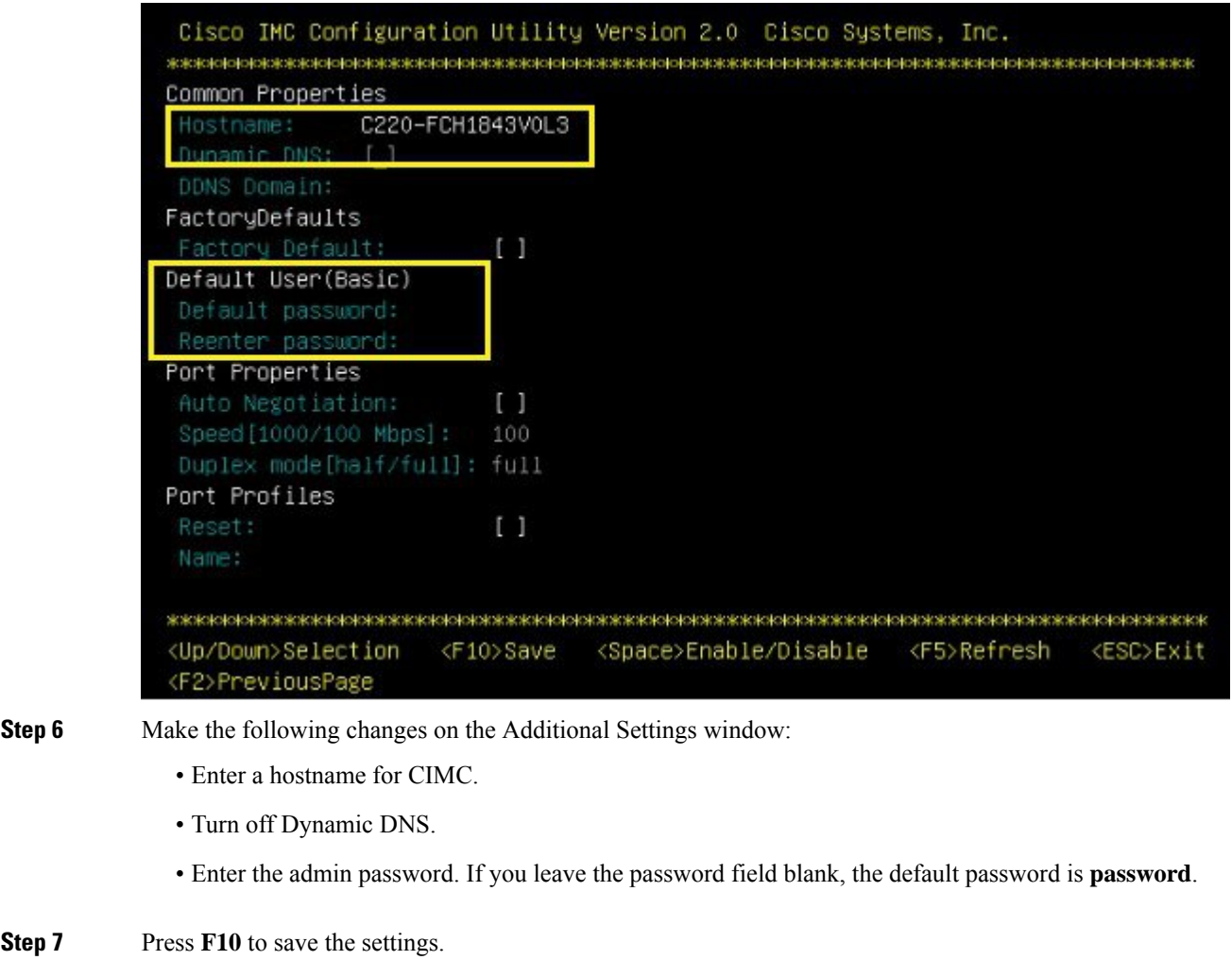

**Step 8** Press escape to exit and reboot the server.

For remote management move to current step 7.

**Step 9** After the settings are saved, open a browser and enter the following URL:

**https://CIMC\_ip\_address** where *CIMC\_IP\_address* is the IP address that you entered in Step 3 above.

**Step 10** Log in to CIMC web interface using the following credentials:

- Username—admin
- Password—the password configured in Step 6

You will be prompted to reset the password if you did not change the default password in Step 6.

## **Improve Performance on Physical Appliances**

For better performance on the Prime Infrastructure Physical Appliance Gen 2, Gen 3, and DNAC Appliance, make sure you configure the virtual drive Write Policy to Write Back Good BBU. To configure the virtual drive Write Policy, follow these steps:

- **Step 1** Launch the CIMC web interface.
- **Step 2** Click the **Storage** tab, click on the SAS Modular Controller name, click the **Virtual Drive Info** tab, select the **Virtual Drive** and then click **Edit Virtual Drive**.
- **Step 3** Click **OK** on the dialog box that appears.
- **Step 4** In the Write Policy field, select **Write Back Good BBU** fro the drop-down, then click **Save Changes**.

### **Upgrade and Migrate from Previous Releases of Cisco Prime Infrastructure**

See the sections *Upgrading from Previous Releases of Cisco Prime Infrastructure* and *Migrating from Previous Releases of Cisco Prime Infrastructure* in Cisco Prime [Infrastructure](http://www.cisco.com/c/en/us/support/cloud-systems-management/prime-infrastructure/products-installation-guides-list.html) Quick Start Guide.